2016年11月17日作成 Ver.2.0.x シェアウエア版

# VPN + WIFIアクセスポイント ユーザーズマニュアル

©スタアストーンソフト

#### はじめに

本製品には、SoftEtherプロジェクト様のSoftEther VPN クライアント がインストールされております。 素晴らしいソフトウエアを 卓越した技術で開発していただきました、登大遊様はじめ、関係者の方々に深く 感謝いたします SoftEther VPNの著作権に関する表記は、本マニュアルの巻末に記載いたします。

#### シェアウエア版VPN+WIFIアクセスポイントの試用期間について

本ソフトウエアはシェアウエアです。 プロダクトキーを入力するまでは、電源投入後1時間は制限なしにお試し いただけます。 1時間経過後はプロダクトキーを入手して入力してください。 プロダクトキー入手方法はご自身のVPN+WIFIアクセスポイントの設定画面上部のリンクをクリックして確認して下さい。 試用を継続する場合は、一度電源を抜いてから入れ直して下さい。

## 本製品の特長

本製品はSoftEther VPN クライアントをインストールしたWIFIアクセスポイントです。

ブラウザで本製品の設定画面を開き、自分用のSoftEther VPNサーバー(あるいは VPNサーバーBOX2\*)のアドレス、 ポート番号、仮想ハブ名、ユーザー名、パスワードを登録すると、本製品はVPN接続を確立し、ワイヤレスネットワーク アダプタをアクセスポイントモードにしてVPNサーバーへの直接接続を提供します。

このアクセスポイントに接続したPCやスマートフォンには、VPNサーバーが設置されている場所のルータからDHCPにて IPアドレスが自動的に割り振られ、VPN接続先のネットワークに直接接続しているのと完全に同じ状態になります。

自宅外から自宅のネットワークの共有フォルダにアクセスしたり、日本でしか利用できないサービスを海外で使用 することが可能になります。

\*VPNサーバーBOX2の詳細は http://www.starstonesoft.com/VPNServerBox.htm をご参照ください。

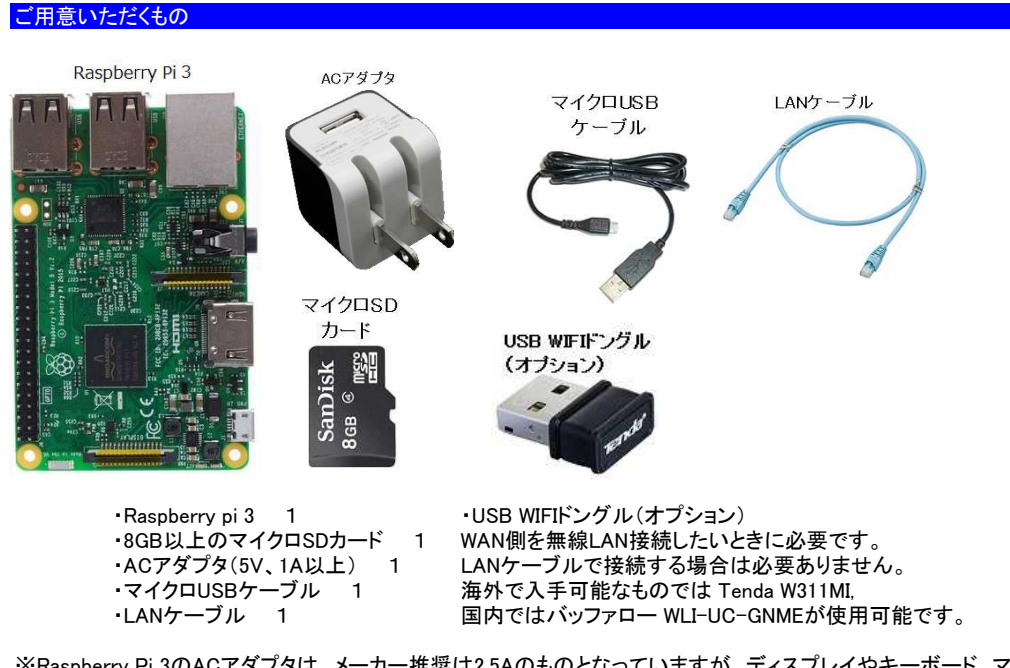

※Raspberry Pi 3のACアダプタは、メーカー推奨は2.5Aのものとなっていますが、ディスプレイやキーボード、マウスを 接続しない状態で本ソフトウエアを使用する場合、実測で電流が0.5Aを超えることはほとんどありませんので、1Aの ACアダプタでも安定した動作が可能です。

※Raspberry PiとSDカードの相性について

Raspberry piはSDカードのメーカー、品番によって相性が合わず、以下のような症状が出ることがあります。 ・電源を入れても起動しない

- ・しばらく使用して温まった状態で電源を入れ直すと起動できない
- ・当初起動できても使用中にSDカード内のファイルが破損して起動できなくなる(SDカードを書き直すと直る) このような場合は SDカードの相性が悪いので、ほかのメーカー、品番のものに交換してください。

(SanDisk製のSDSDQAB-008G、SDSDQAB-016Gは相性問題が発生したことがありませんので推奨します)

#### マイクロSDカードの書き込み

- ダウンロードしたファイル VPN+WIFIAP swv.img をマイクロSDカードに書き込む方法について説明します。
- 1. Windows のPCとSDカードリーダを用意します。
- 2. Win32 Disk Imager をダウンロードします。 http://sourceforge.jp/projects/sfnet\_win32diskimager/
- 3. SDカードリーダにSDカードを差し込み、Windows上でカードが認識されるのを待ちます。
- 4. カードが認識されたら、Win32 Disk Imagerを起動します。
- 5. Image File欄のボタンを押し、ダウンロードしたファイル VPN+WIFIAP\_swv.imgを選択します。
- 6. Device欄に新しいSDカードのドライブレターが正しく選択されているかを確認します。
- 。<br>(間違えてほかのデバイスに書き込みをしないように注意します)
- 7. 準備ができたら Write のボタンを押し、完了するまで待ちます。

 ※書き込みが途中で失敗してしまう場合はSDカードリーダを交換してみてください。 100円ショップで販売されているようなものでも大丈夫です。

書き込みが完了したら、SDカードを raspberry pi にしっかり差し込めば準備完了です。

# VPN+WIFIアクセスポイント の接続と設定

### 接続と設定

1.SDカードがしっかり奥まで挿し込まれていることを確認してください。 抜けかかったまま電源を入れると 故障することがあります。

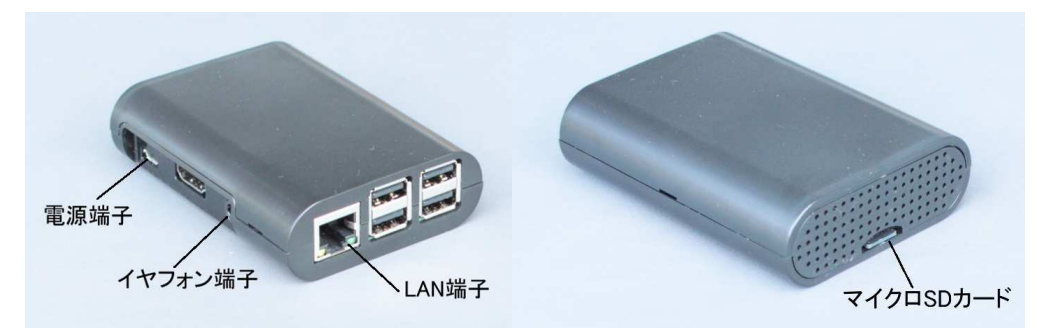

2.ご使用中のルータのLAN側空きポートに Raspberry Pi 3をLANケーブルで接続します。 ルータのLANポートに空きがない場合は、スイッチングハブなどで増設してください。

3.イヤフォン端子にイヤフォン、ヘッドフォン、アンプつきスピーカーなどを接続し、音声が聞こえるように準備します。

- 4.電源端子にACアダプタ用マイクロUSBケーブルを挿しこみ、ACアダプタ側に接続後、コンセントに挿し込んでください。
- 5.電源を入れると15秒ほどで次の順に音声が流れます。
- ・「起動しました」
- ・「IPアドレスは ……」

(本機に割り当てられたIPアドレスが、3回繰り返し読み上げられますのでメモしてください)

・「VPN接続の設定を行って下さい」

6.本機を接続しているLAN内にあるPCかスマートフォンのブラウザで、上記5.でメモしたIPアドレスを開きます。 たとえばIPアドレスが 192.168.12.4 である場合は、http://192.168.12.4 を開いて下さい。 設定ページにアクセスするためのユーザー名、パスワードは 両方とも admin です。

### ①このページへのアクセスパスワードの設定

ブラウザで設定ページを開くときに入力するパスワードを変更することができます。 変更後にパスワードが わからなくなるとSDカードを書き直さなければ修復できませんのでご注意ください。

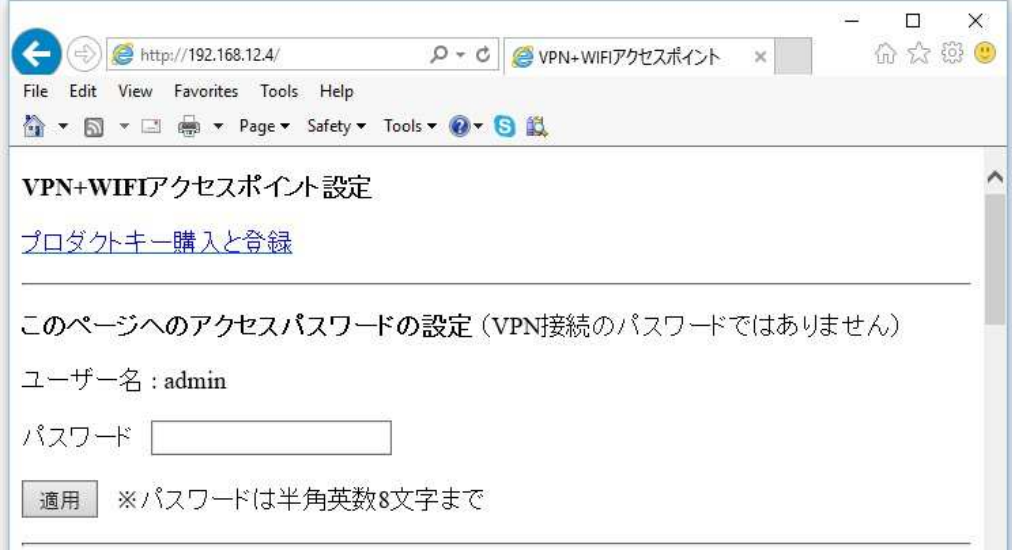

### ②接続するVPNサーバーの設定

自分用のSoftEther VPNサーバーの情報を入力します。

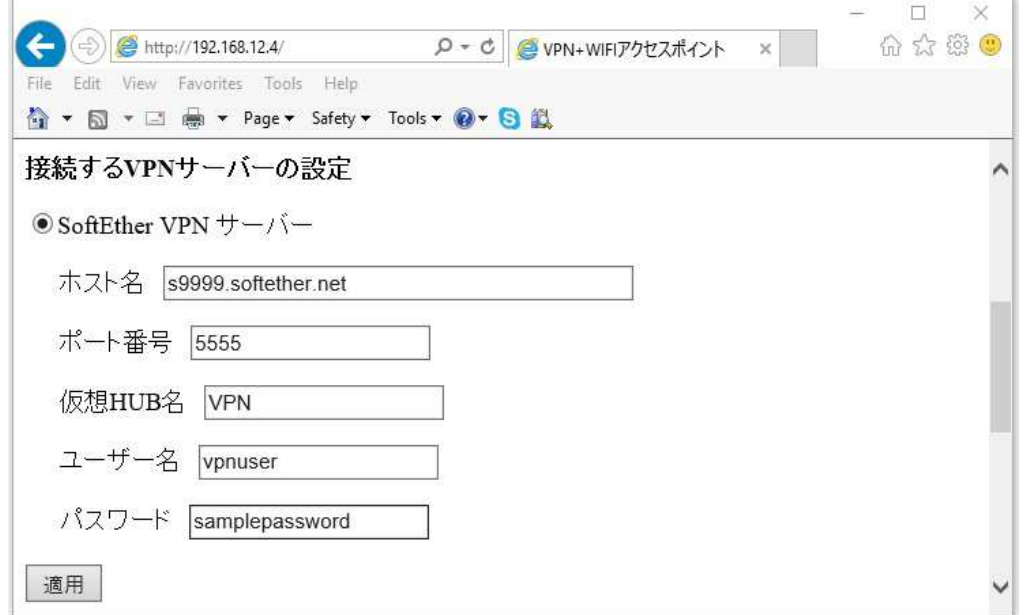

たとえば上の図のようになります。 (ホスト名の代わりにグローバルIPアドレスを入力することもできます。) 仮想ハブ名は、Windows版SoftEther VPNサーバーの場合、初期値はDEFAULT、VPNサーバーBOX2では VPNと なっています。 VPNサーバーBOX2をVPNサーバーにする場合は、UPnP機能でポート開放を行うか、使用したいポート 番号のポート転送設定を、サーバーが設置されている側のネットワークのルータに対して行って下さい。

VPNサーバーBOX2の設定例(本機の設定画面ではありません)

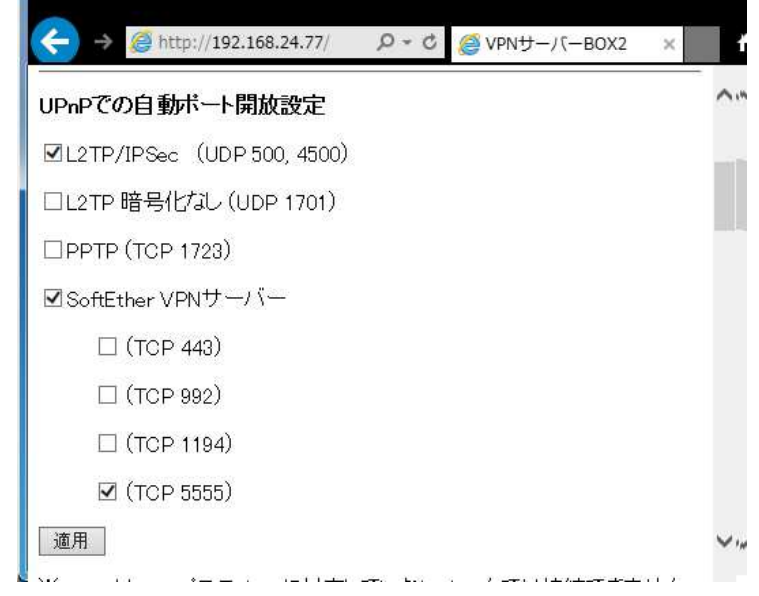

詳細は http://www.starstonesoft.com/VPNServerBox.htm をご参照ください。

入力後、適用ボタンをクリックしますとVPNサーバーへの接続を試行し、VPNサーバーからIPアドレスが割り当てられる 段階まで成功したら本機は再起動します。 接続に失敗した場合は 戻る をクリックし、VPNサーバーのアドレス、ポート番号、仮想ハブ名、ユーザー名、パスワード を確認してください。 接続に成功した場合、再起動後はイヤフォンから以下の順に音声が流れます。 ・「起動しました」 ・「IPアドレスは ……」 ・「VPN接続しました」

- ・「ルーティングテーブルを書き換えました」
- ・「WIFIアクセスポイントを起動しました」
- ・「ブリッジ接続を完了しました」
- ここまで数十秒で完了しますので、近くのPCやスマートフォンでWIFI接続できるか確認してください。

アクセスポイントの初期値は

SSID:VPN-AP

パスワード:pass12345678

となっています。

#### ③アクセスポイントの設定

アクセスポイントのSSIDとパスワードを変更するには、設定画面内の下記箇所を変更して 適用ボタンをクリックして ください。

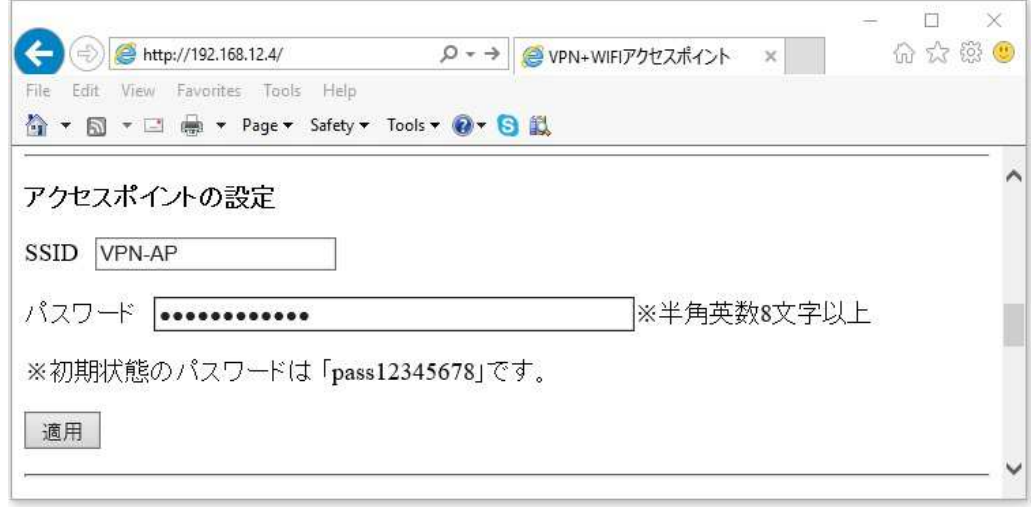

④WAN側設定 (オプションのUSB WIFIドングル装着時のみ設定可能です) USB WIFIドングルを挿し込んで起動すると、"無線LANで接続"が選択できるようになります。 WAN側が無線LAN ルータや公衆無線LAN、モバイルルータなどの場合で有線LAN接続ができない場合に使用します。 USB WIFIドングルを挿し込んでいるにもかかわらず"無線LANで接続"が有効にならなかったり、SSIDの一覧が 表示されていない場合は、ページを再読み込みしてみてください。

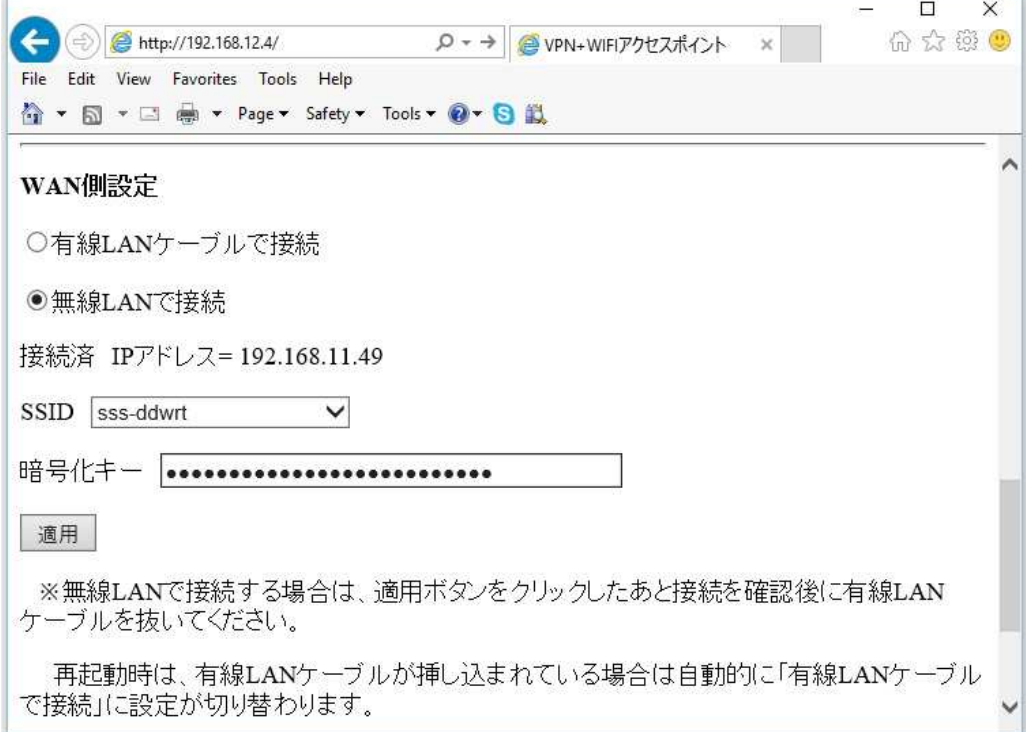

## ④本機の電源を切ります

シャットダウンボタンをクリックすると本機のOSを正常に終了します。

通常の使用状態においては、本機を持ち歩いて外出先の有線LANに接続し、WIFIアクセスポイントに接続したPCや スマートフォンを利用することを想定しており、その場合は設定画面を開いてシャットダウンのボタンをクリックするのは 面倒です。

Raspberry pi と マイクロSDカードの相性が良い場合は、上記シャットダウンボタンで終了させなくても、ACアダプタを 抜いて電源を切ってもSDカード内のファイルが破損することはまずありませんので、ACアダプタの抜き差しで電源の オン・オフ行って下さい。

サポートについて

下記サイトにて最新の情報をご案内しております。 http://www.starstonesoft.com/ メールでのお問い合わせは contact@starstonesoft.com までご連絡ください。

©2014-2016 スターストーンソフト www.starstonesoft.com

SoftEther VPN Server, Client and Bridge are free software, and released as open-source. You can redistribute them and/or modify them under the terms of the GNU General Public License version 2 as published by the Free Software Foundation.

Copyright (c) 2012-2014 Daiyuu Nobori.<br>Copyright (c) 2012-2014 SoftEther Project at University of Tsukuba, Japan. Copyright (c) 2012-2014 SoftEther Corporation. All Rights Reserved. http://www.softether.org

This program is free software; you can redistribute it and/or modify it under the terms of the GNU General Public License version 2 as published by the Free Software Foundation

This program is distributed in the hope that it will be useful, but WITHOUT ANY WARRANTY; without even the implied warranty of MERCHANTABILITY or FITNESS FOR A PARTICULAR PURPOSE. See the GNU General Public License for more details

You should have received a copy of the GNU General Public License version 2 along with this<br>program; if not, write to the Free Software Foundation, Ino., 59 Temple Place - Suite 330, Boston, MA 02111-1307 HSA

The above copyright notice and this permission notice shall be included in all copies or substantial portions of the Software.

Neither the name of SoftEther nor the names of its contributors may be used to endorse or promote products derived from this software without specific prior written permission.

THE SOFTWARE IS PROVIDED "AS IS", WITHOUT WARRANTY OF ANY KIND, EXPRESS OR<br>INCLUDING BUT NOT LIMITED TO THE WARRANTIES OF MERCHANTABILITY, FITNESS FOR A PARTICULAR PURPOSE AND NONINFRINGEMENT. IN NO EVENT SHALL THE AUTHORS OR COPYRIGHT HOLDERS BE LIABLE FOR ANY CLAIM, DAMAGES OR OTHER LIABLITY, WHETHER<br>IN AN ACTION OF CONTRACT, TORT OR OTHERWISE, ARISING FROM, OUT OF OR IN CONNECTION WITH THE SOFTWARE OR THE USE OR OTHER DEALINGS IN THE SOFTWARE.

THIS SOFTWARE IS DEVELOPED IN JAPAN, AND DISTRIBUTED FROM JAPAN, UNDER<br>YOU MUST AGREE IN ADVANCE TO USE, COPY, MODIFY, MERGE, PUBLISH, DISTRIBUTE,<br>AND/OR SELL COPIES OF THIS SOFTWARE, THAT ANY JURIDICAL DISPUTES WHICH ARE<br> DAIYUU NOBORI OR OTHER SUPPLIERS), OR ANY JURIDICAL DISPUTES AGAINST US WHICH BY ANY KIND OF USING, COPYING, MODIFYING, MERGING, PUBLISHING, DISTRIBUTING, AND/OR SELLING COPIES OF THIS SOFTWARE SHALL BE REGARDED AS BE CONSTRUED AND JAPANESE LAWS, AND YOU MUST FURTHER CONSENT TO EXCLUSIVE JURISDICTION AND THE COURTS SITTING IN TOKYO, JAPAN. YOU MUST WAIVE ALL DEFENSES OF LACK OF JURISDICTION AND FORUM NON CONVENIENS. PROCESS MAY BE SERVED ON EITHER PARTY AUTHORIZED BY APPLICABLE LAW OR COURT RULE.

Copyright (C) 1989, 1991 Free Software Foundation, Inc. 51 Franklin Street, Fifth Floor, Boston, MA 02110-1301 USA Everyone is permitted to copy and distribute verbatim copies<br>of this license document, but changing it is not allowed.